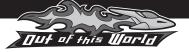

Save your layouts

to chosen files

Reset

the

page

X

Print

Open – navigate to

your saved file to

open your previous

layouts

## Menu tab

When you are working on an activity, the menu tab on the right-hand side of the screen allows you to navigate to other areas on the CD-ROM. Click on the tab to open the menu.

## Controls

Click on the controls tab on the right-hand side of the screen to access the Print, Open, Save and Reset Screen buttons.

HALYCRUS

SPACE SPORTS

ARKIES

OUR IMAGES

ADD

## Printing

All of the resources are printable.

Image Bank – click and drag an image to add it to the layout

## Image Bank

When working on a writing activity, you can select and add images from the Image Bank. Images can be dragged

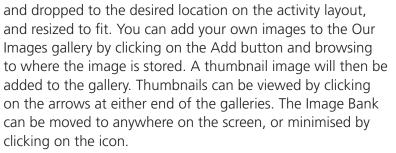

/ View all thumbnails by clicking on the arrow

IMAGE BANK

Screen tools RUMBI Grrrr The screenshot displayed here shows the tools that are available for use in the Add/remove writing activities. page – click here to add or APDA remove a page Select Text box – add tool your own text CRASU Shaboo/ THWACH IMAGE BANK **REMOVE PAGE** ADD PAGE SHABOOM 1 of 1 Copy Paste Shout flash Speech/ Sound Rubbish bin Forwards/ - add your thought effects - select an backwards own text bubbles -- add annotation or - navigate 'sound item and click between add your own text effects' this button the text lettering to delete it pages F W 0 U 0 Н S 0 R D Т Т П L